# Manage your payments

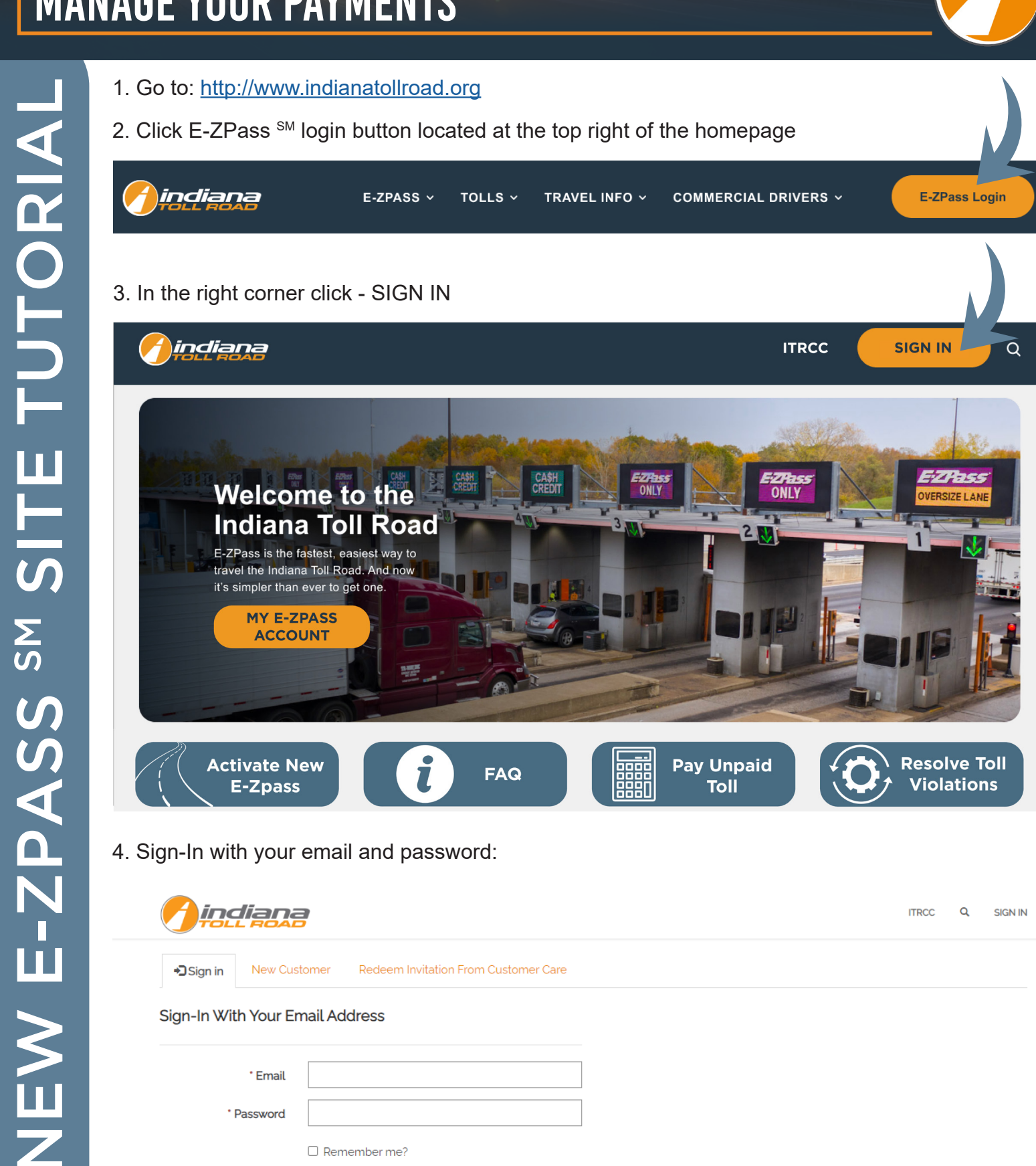

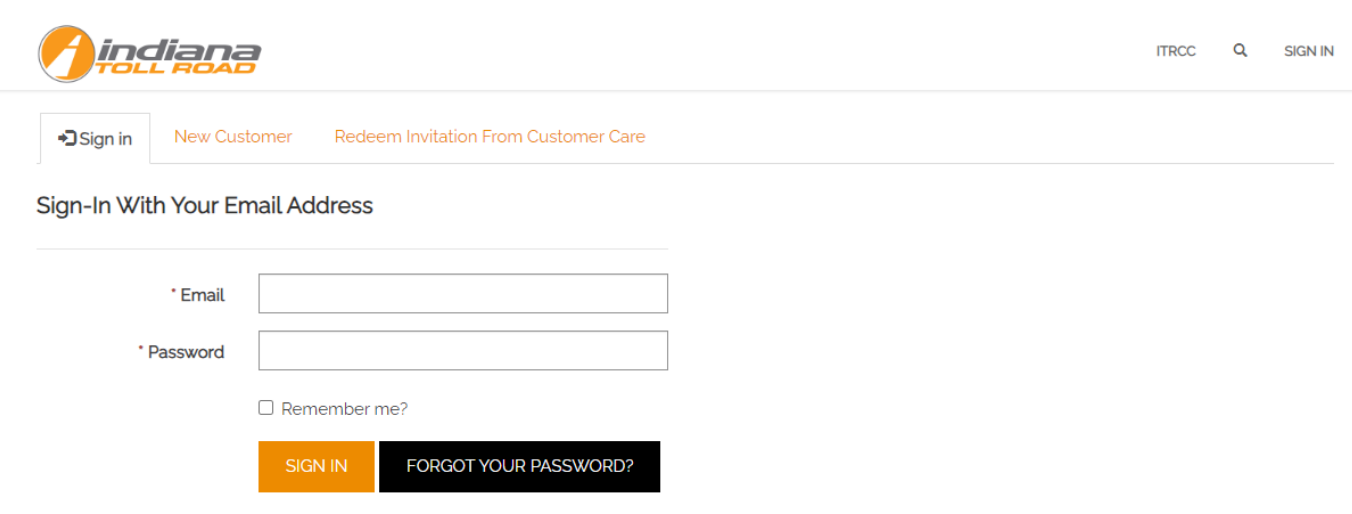

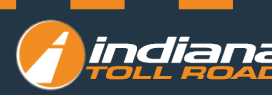

### **On the top menu under MY ACCOUNT click Manage Payment Methods**

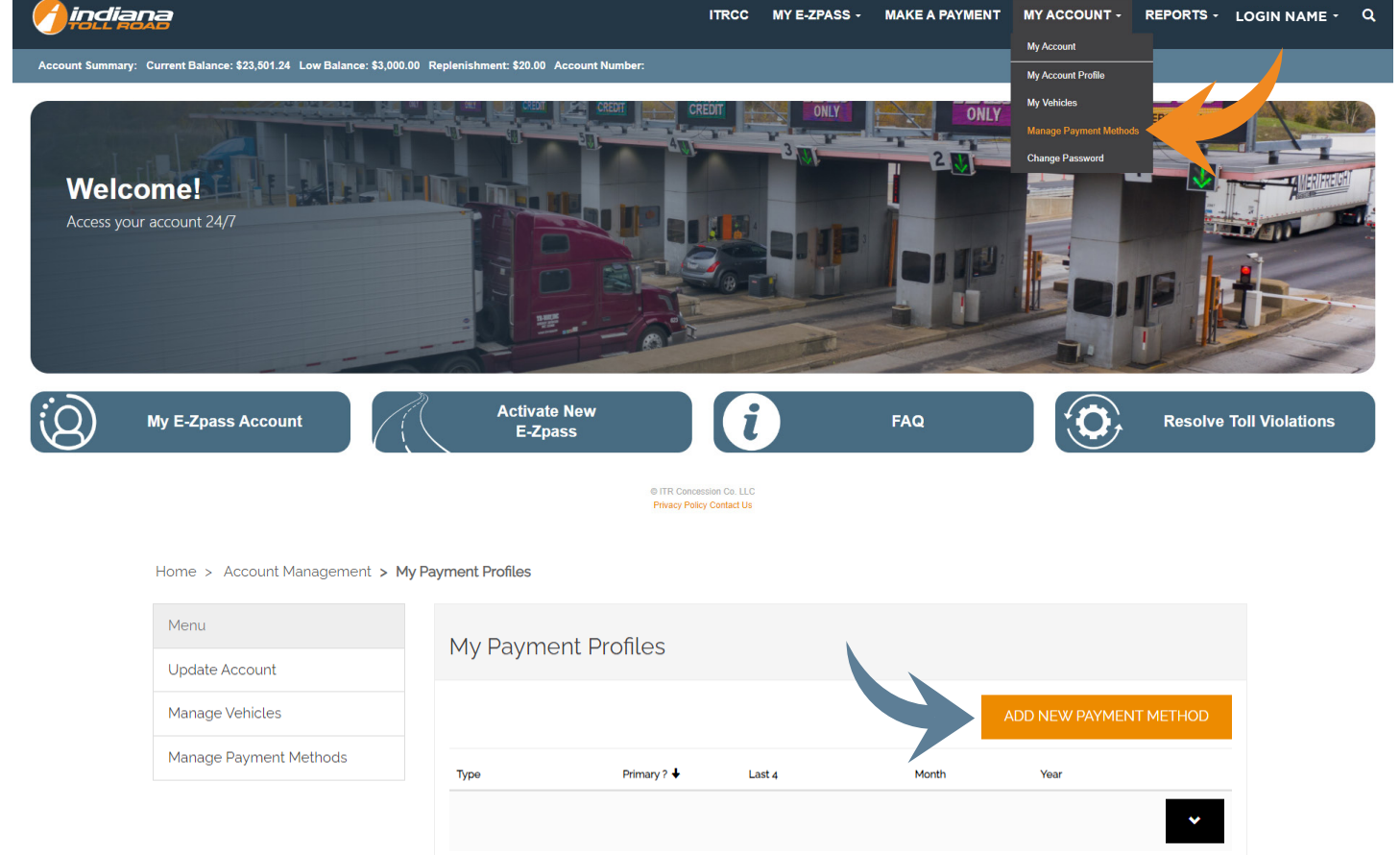

- **1. To add a new payment method click ADD NEW PAYMENT METHOD**
- **2. Enter your electronic payment exchange information**
- **3. Choose your transaction type**
- **4. Credit Card**
	- **A. Enter Your Credit Card Number**
	- **B. Expiration Date**
	- **C. CVV Value**
	- **D. Click Submit**
	- **E. You will be redirected to the payment profile and your new payment method will appear**
- **5. ACH**
	- **A. Enter your bank routing number**
	- **B. Enter your bank account number**
	- **C. Click Submit**
	- **D. You will be redirected to the payment profile and your new payment method will appear**

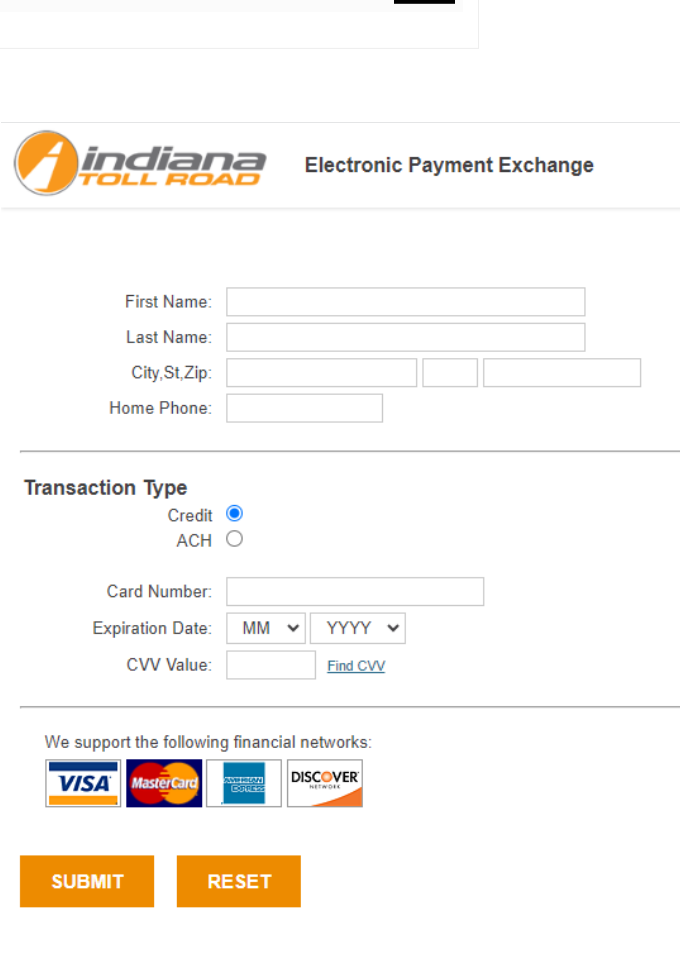

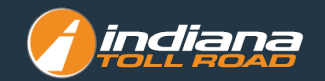

### **Make A Card Primary**

- **1. Go to My Payment Profiles**
- **2. Locate the card you would like to make Primary**
- **3. Under Payment Detail locate the Primary ? section**
- **4. Click YES**
- **5. Click UPDATE**

## **Payment Detail General** Type  $\overline{\phantom{0}}$ Last 4 1234 Month 06 Year 2020 Primary? No Yes **UPDATE**

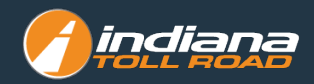

### **To Make a Payment**

### **On the top menu click MAKE A PAYMENT**

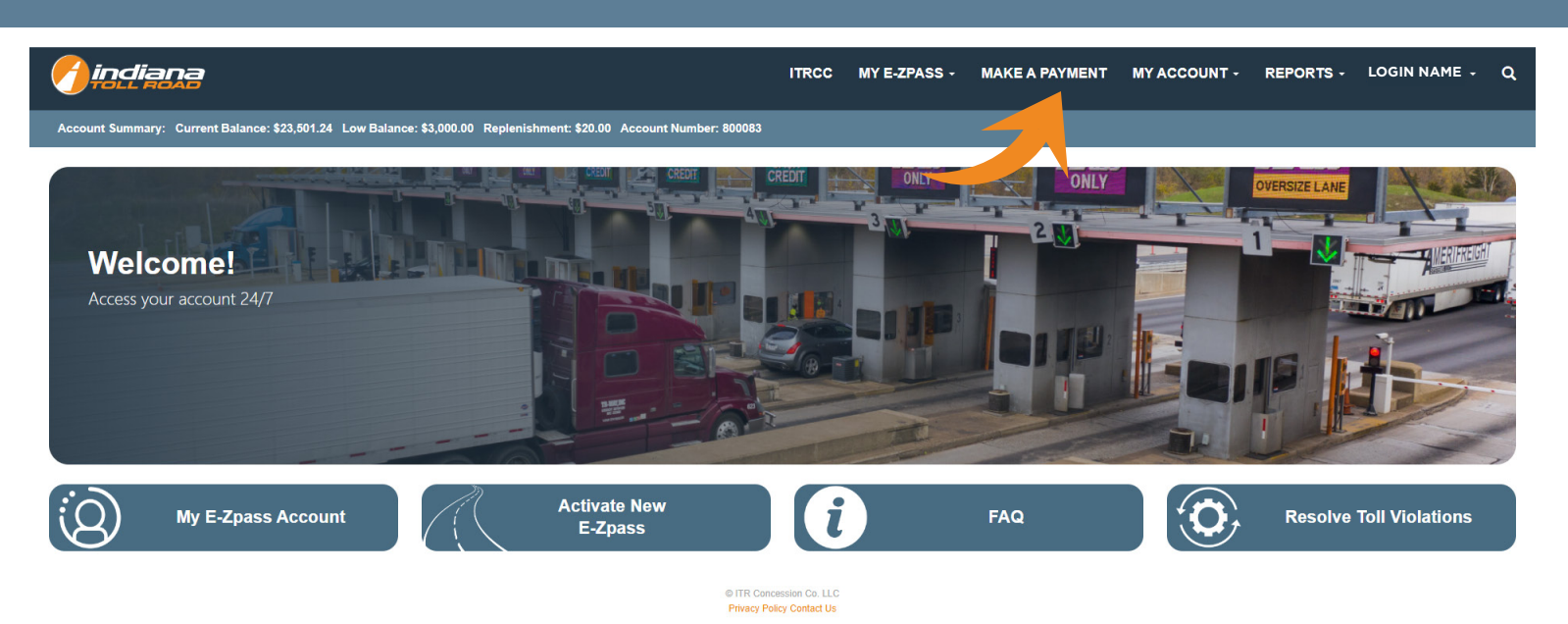

- **1. Choose the payment method**
- **2. Enter payment amount**
- **3. Click MAKE PAYMENT**
- **4. Confirm payment on pop-up**

#### Home > Account Management > Process Payment

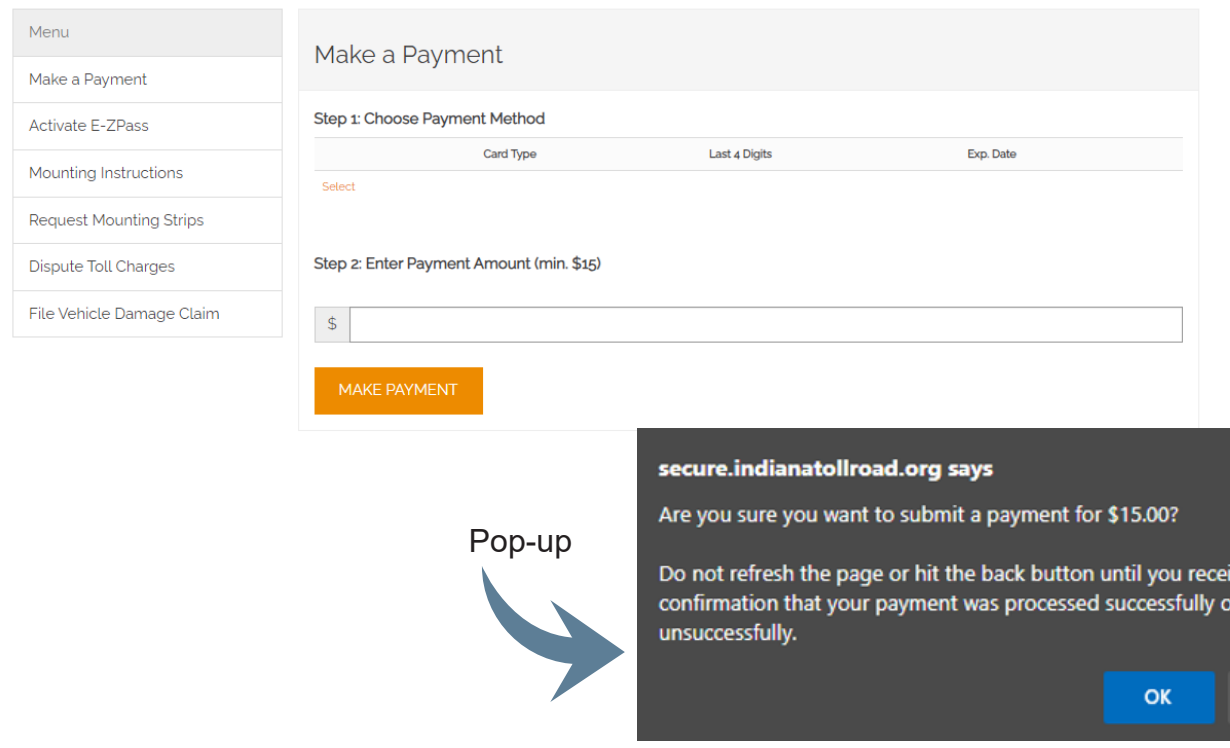

ive

Cancel

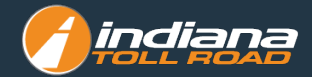